# **Программный модуль «Бизнес.Электронные чеки» Руководство пользователя**

Редакция от 23.10.2020

## **Содержание**

[Сокращения](#page-2-0)

[Назначение](#page-2-0)

[Сведения о правообладателях](#page-2-0)

[Работа в приложении](#page-2-0)

#### **Сокращения**

<span id="page-2-0"></span>ПМ - программный модуль.

#### **Назначение**

Это руководство содержит информацию по работе с ПМ "Электронные чеки" для сотрудника предприятия. ПМ состоит из интерфейса кассового приложения на операционной системе Evotor OS, который позволяет регистрировать оплаты, поступающие с интернет-магазина, на терминале ЭВОТОР.

ПМ предназначено для индивидуальных предпринимателей и юридических лиц, осуществляющих онлайн торговлю.

#### **Сведения о правообладателях**

ПМ разработан ООО "Класс Информационные Технологии". Авторские прав на ПМ принадлежат ООО "Класс Информационные Технологии".

### **Работа в приложении**

**Шаг 1.** На главном рабочем меню терминала Эвотор нажимаем на приложение «Бизнес.ру Онлайн Чеки».

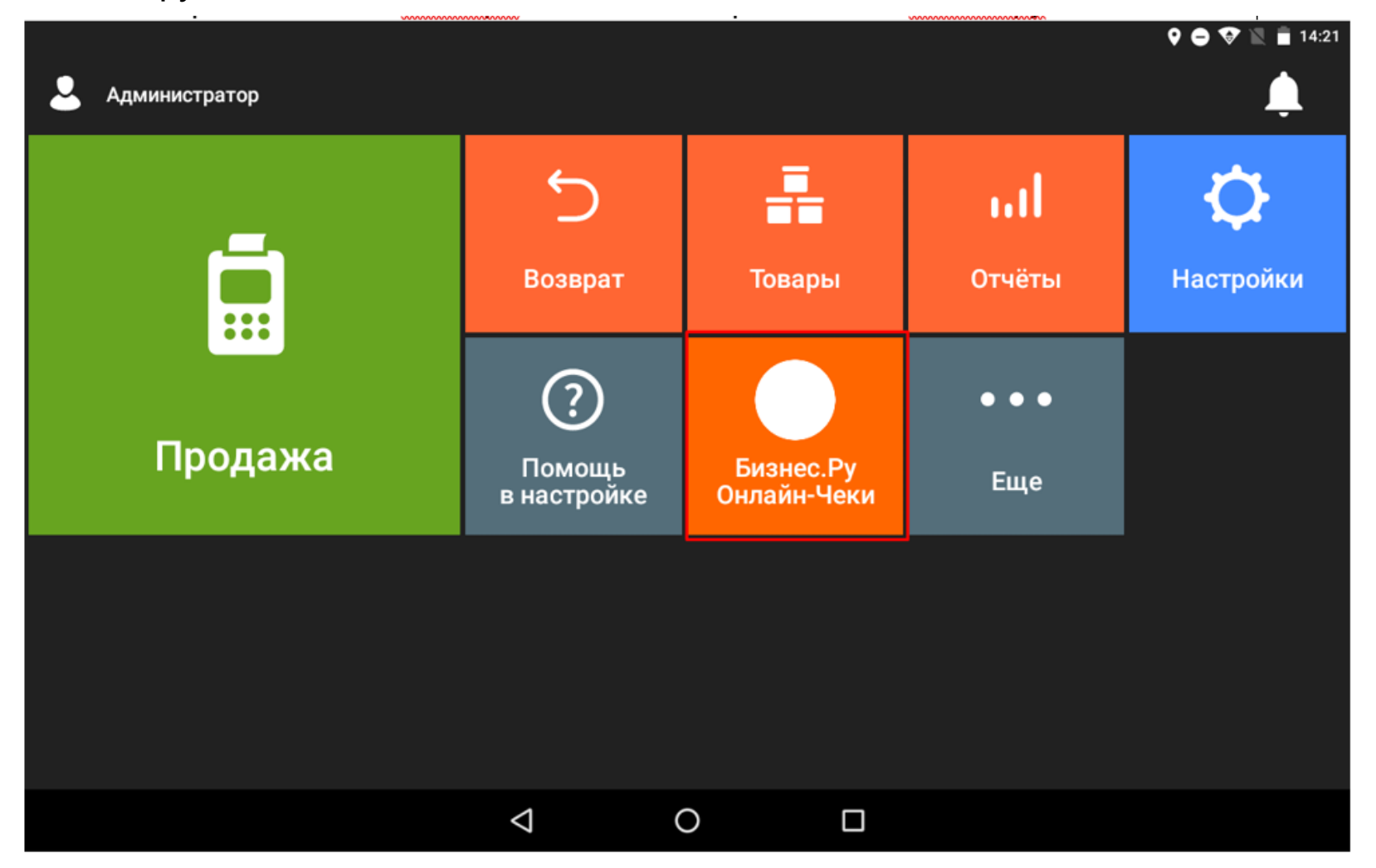

Шаг 2. В приложении необходимо ввести логин и пароль, нажать кнопку "Войти".

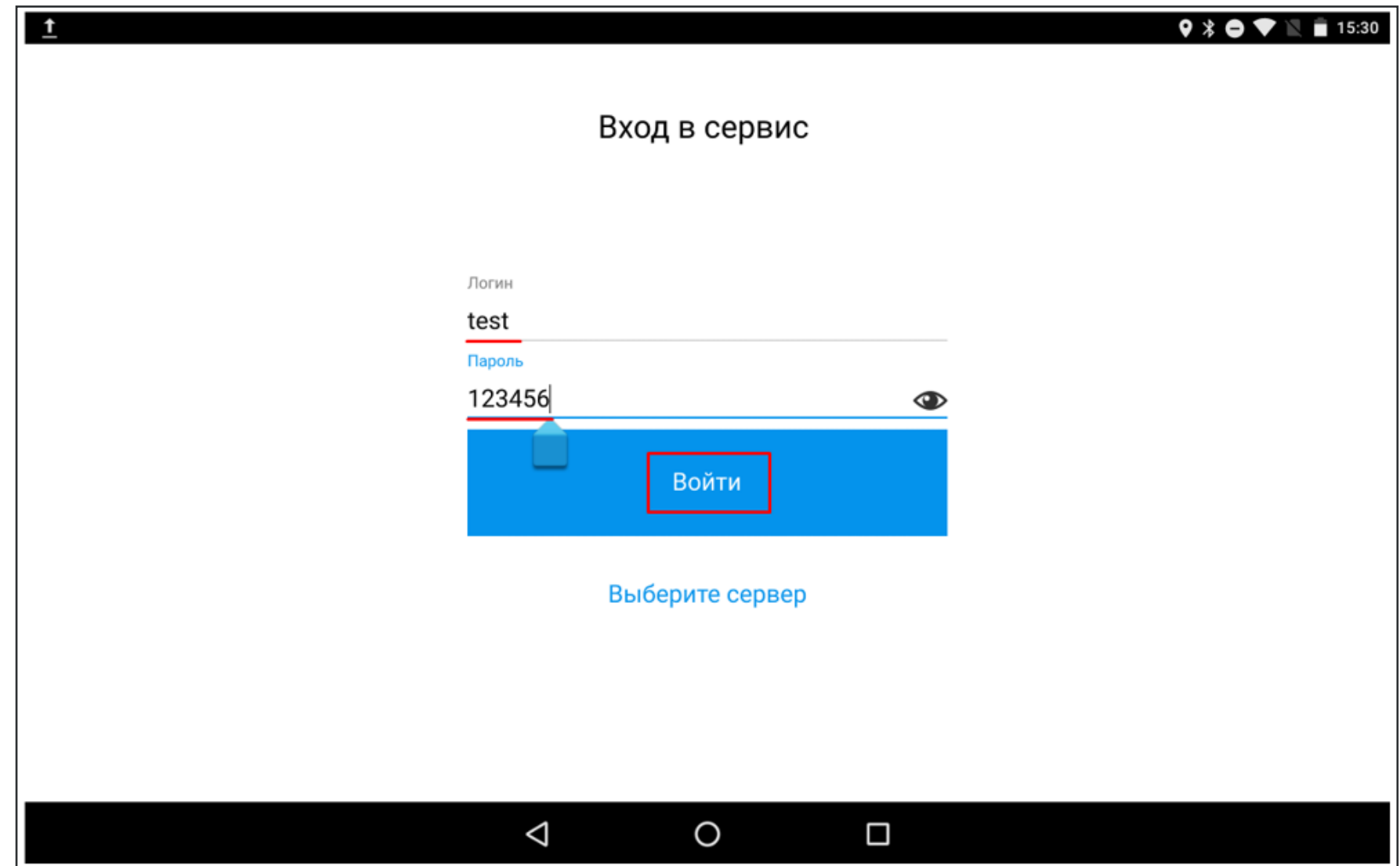

**Шаг 3.** Отображается основное меню приложения:

- Текущая (последняя) смена, сводка продаж за текущую (последнюю) смену.
- Мониторинг Состояние связи с кассой и ОФД:

*Получены, но не напечатаны* - чеки попали в систему, но не были распечатаны на кассе.

*Не передано в ОФД* - распечатанные чеки, не переданные в ОФД.

- Кнопка «Выйти из аккаунта»
- Чекбокс «Не печатать бумажный чек»
- Кнопка «Завершить работу приложения»

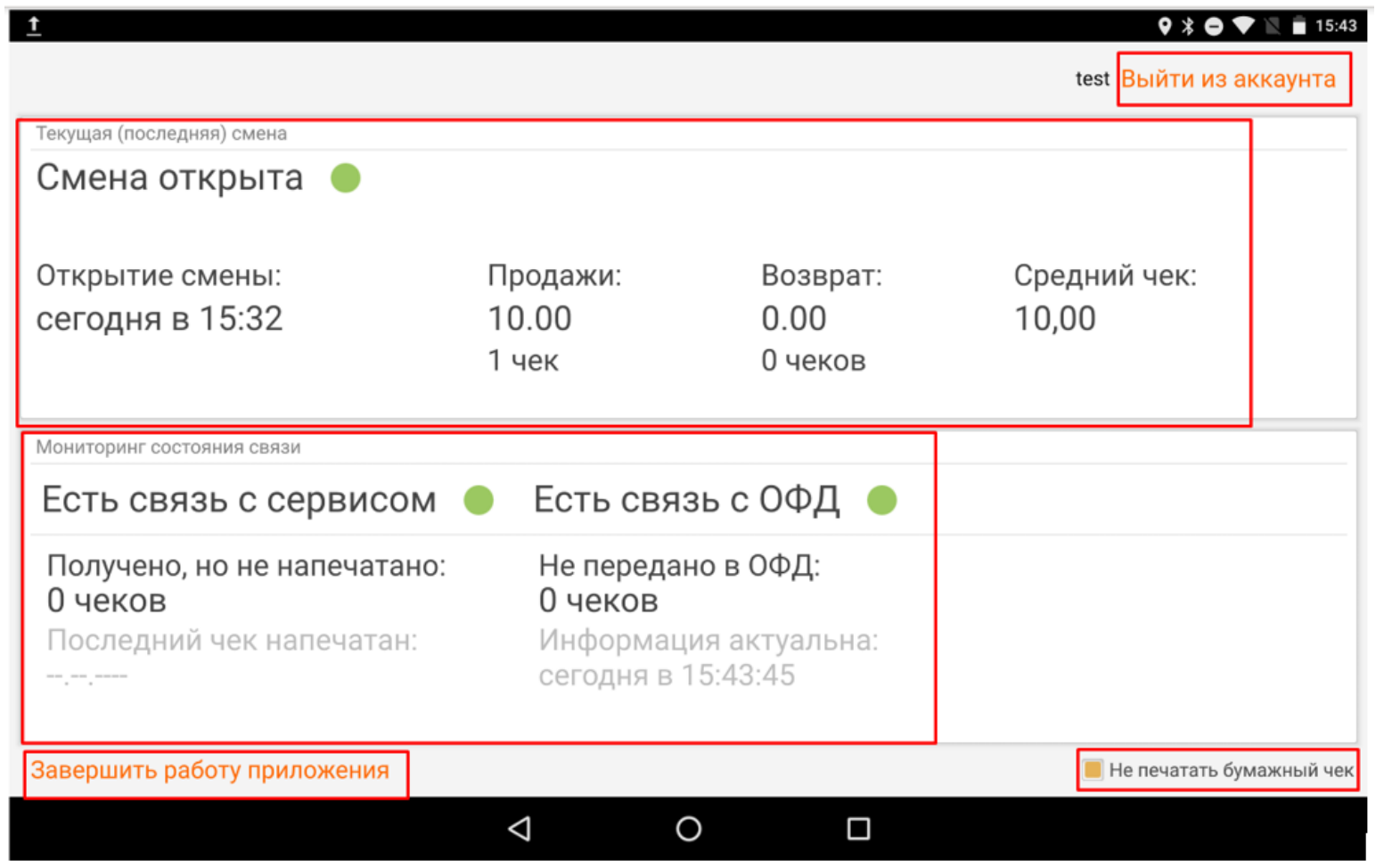

#### **Функциональные возможности приложения**

1. Флажок (чекбокс) «Не печатать бумажный чек», позволяет не печатать чек в

бумажном виде.

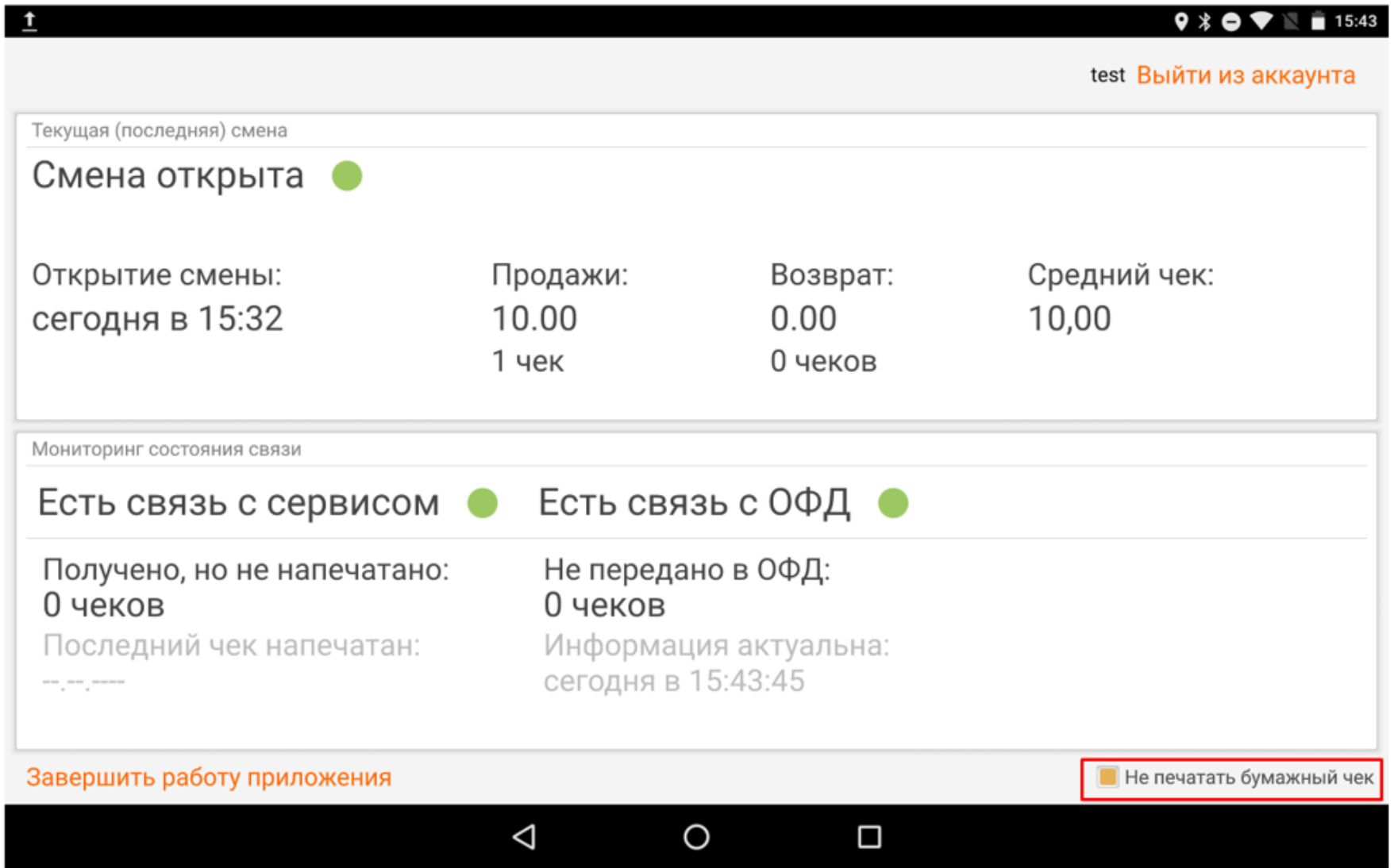

2. Приложение имеет возможность работать в фоновом режиме.

3. В момент оплаты на сайте, приложение «Бизнес.ру Онлайн Чеки» отображает на экране смарт-терминала Эвотор push-уведомление о том, что сейчас будет распечатан чек. Можно отложить печать чека на 1 минуту, либо на 5 минут.

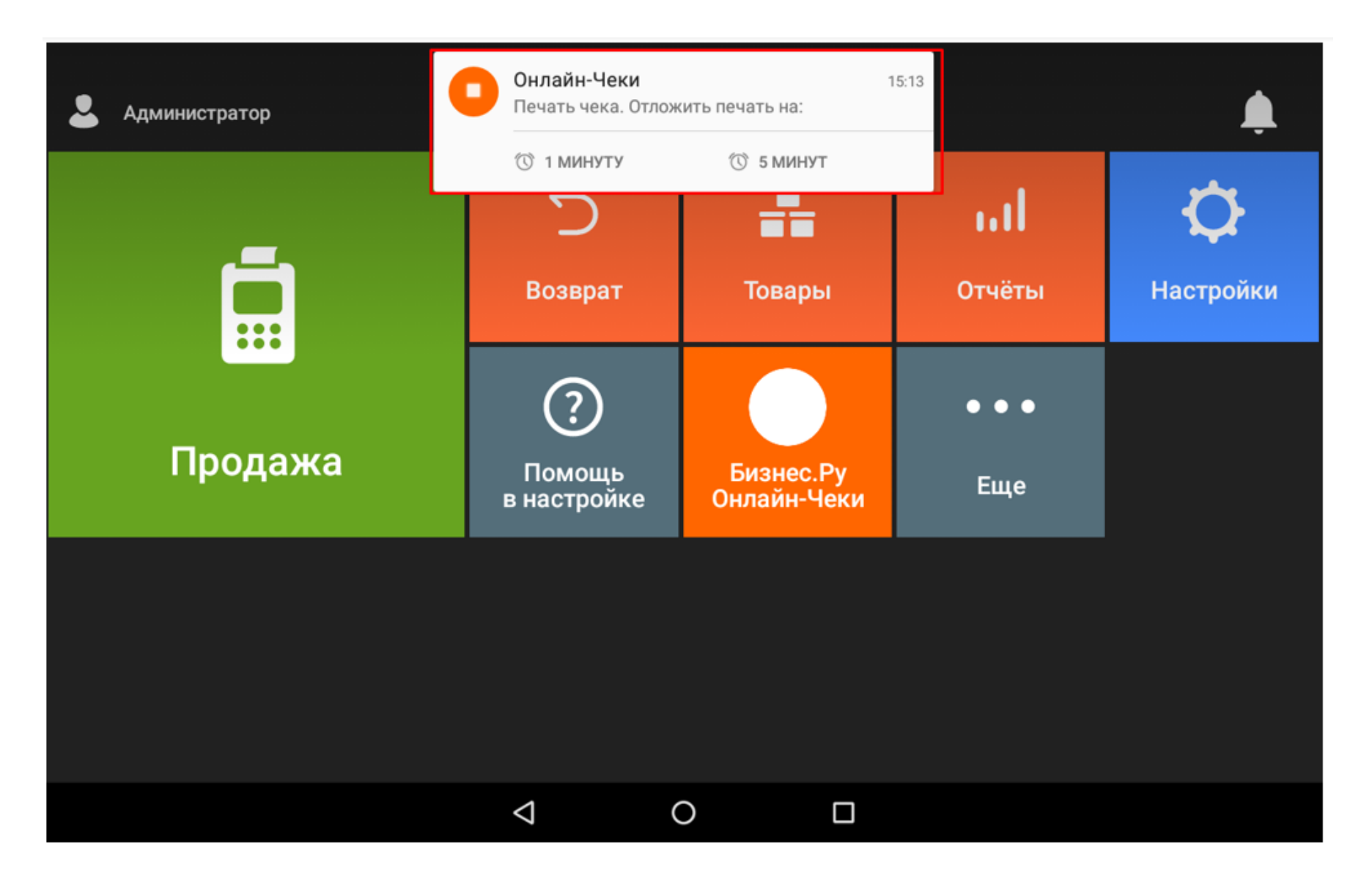

После принятия решения о времени печати чека, открывается приложение, происходит фискализация чека.

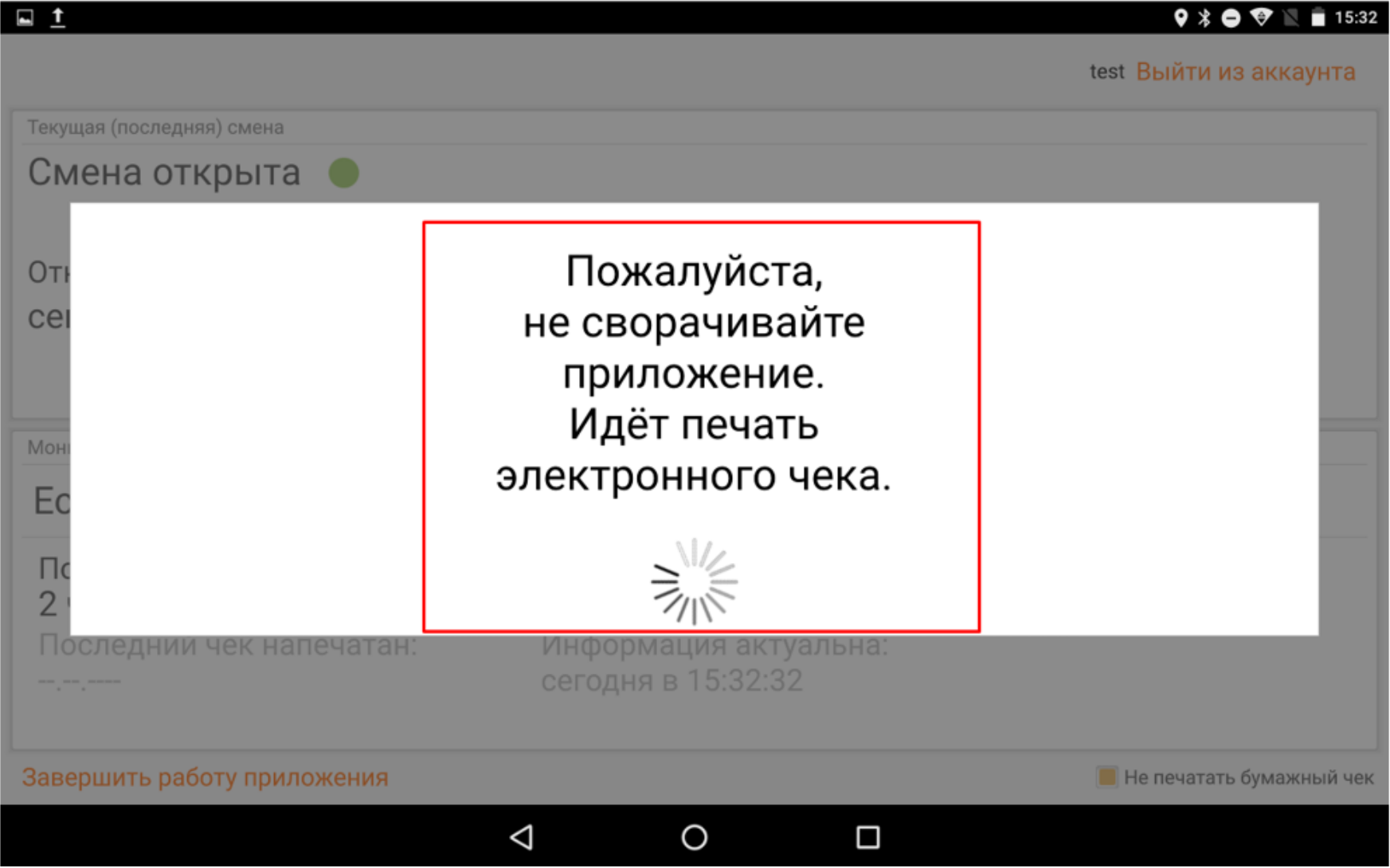